## UPLOADING VIDEO TO YOUTUBE AND OBTAINING THE LINK

Entrants must have a YouTube account to participate. Students/Parents will upload videos to YouTube ("Unlisted" videos preferred). **Videos may not be uploaded to the Teacher's account.** Video links must be emailed to the Teacher for submission.

Once you have signed in to YouTube, navigate to Your Channel.

Manage your Google Account

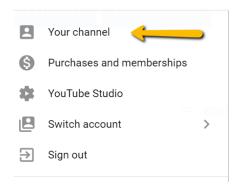

Click the camera icon that says "Create."

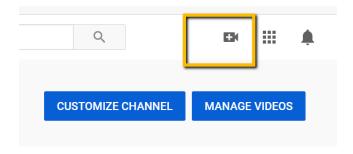

Choose "Upload Video" from the dropdown menu.

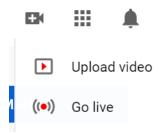

You will be prompted to choose a file to upload. Choose the video you want to upload and hit the button that's highlighted (says "Choose" or "Save").

On the "Details" screen, enter the title as Composition Title, Composer. Click Next. Example of Video Title: Toccata and Fugue in D minor, Bach

## **Details**

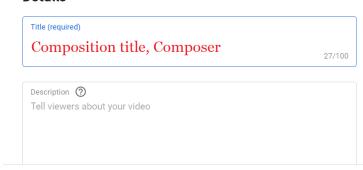

If you are asked if the video is made for kids, click No, then click Next.

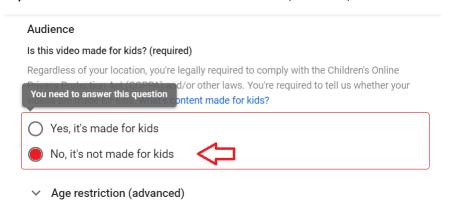

"Video Elements" - skip this and click Next.

The next step is "Visibility." Choose "Unlisted." You may see a list of options or a dropdown menu.

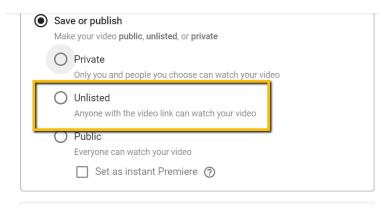

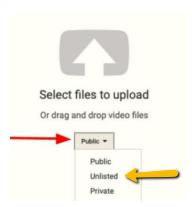

Click Save.

The next screen will say "Video Published" which means your video has been uploaded.

The link that you need to copy will appear at the bottom of the screen.

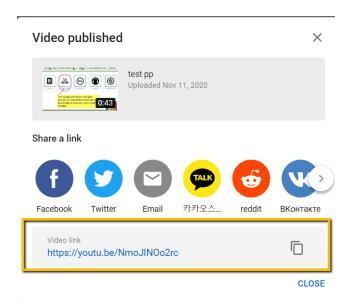

If it does not appear, click "Share" and copy the link on the next screen.

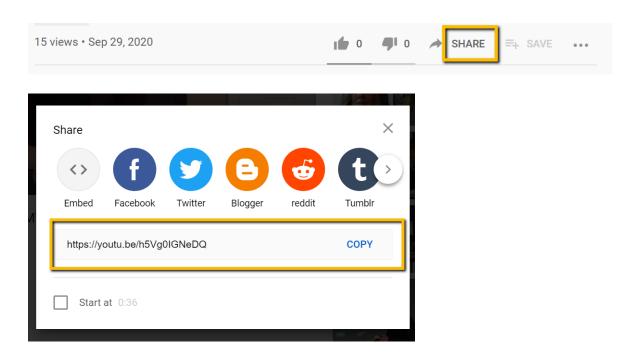

The format of the link should be <a href="https://youtu.be/">https://youtu.be/</a> followed by 11 characters.

https://youtu.be/xxxxxxxxxx